#### im Kreuzacker 8 **9500 Wil SG**

076 689 97 07  $T_{\mathsf{P}}$ E-Mail: eReaderin@gmail.com Web: www.eReaderin.com

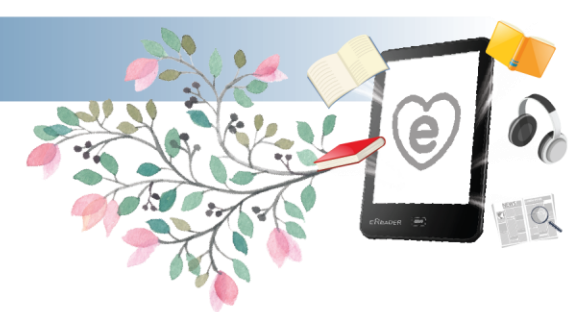

# **Anleitung: eBooks von Dibiost auf eReader übertragen**

## **Die Vorbereitung:**

### **Ich empfehle dass Sie vor dem ersten Download Folgendes vorbereiten:**

- 1. Laden Sie sich das Programm "Adobe Digital Editions" (kurz ADE) auf den PC. [https://www.adobe.com/de/solutions/ebook/digital](https://www.adobe.com/de/solutions/ebook/digital-editions/download.html)-editions/download.html
- 2. Erstellen Sie sich eine Adobe ID und Autorisieren Sie das Programm ADE damit.
- 3. Autorisieren Sie auch Ihren eReader mit derselben Adobe ID

## **Das Ausleihen:**

- 1. Öffnen Sie [www.dibiost.ch](http://www.dibiost.ch/) in Ihrem Browser und melden Sie sich an.
- 2. Leihen Sie das gewünschte aus.
- 3. Wählen Sie die drei Punkte rechts neben "Jetzt Lesen" an.

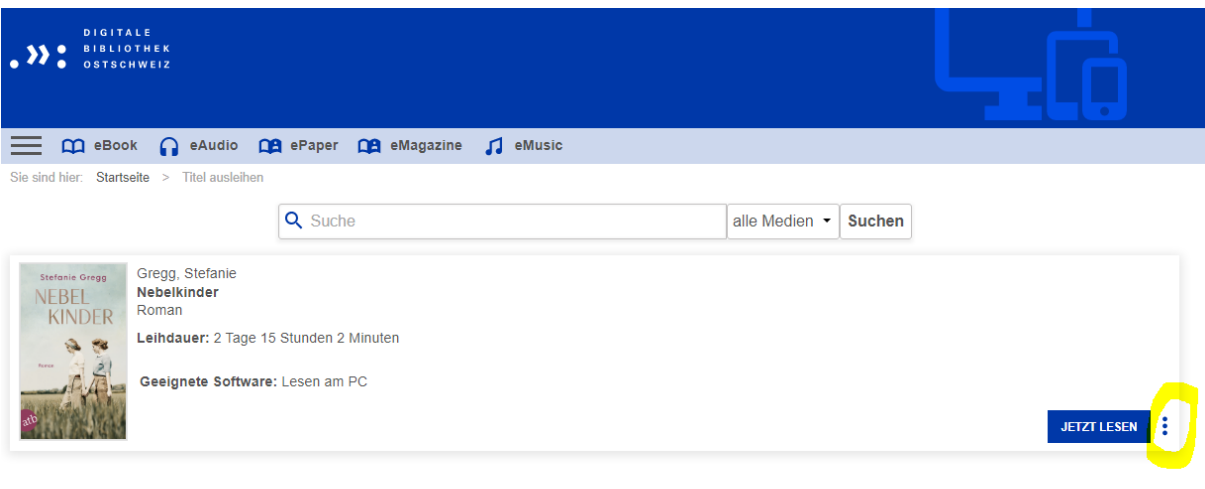

- 4. Klicken Sie auf "Mit ADE Herunterladen".
- 5. Eine .acsm Datei wird nun heruntergeladen, öffnen Sie diese mit dem Programm "Adobe Digital Editions". So wird aus der .acsm Datei eine ePub Datei und das eBook wird somit mit Ihrer Adobe ID autorisiert.

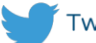

#### im Kreuzacker 8 **9500 Wil SG**

 $T<sub>Pl</sub>$ 076 689 97 07 E-Mail: eReaderin@gmail.com Web: www.eReaderin.com

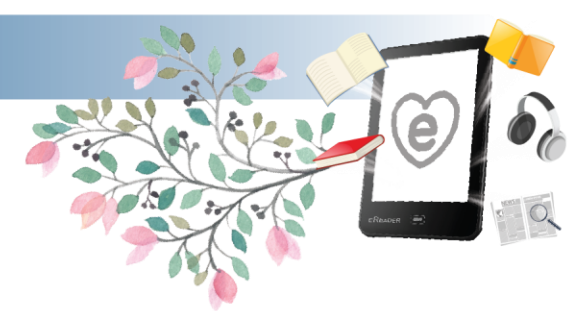

- **Das Übertragen:**
	- 1. Verbinden Sie den eReader via Kabel mit dem PC, er wird in ADE als kleines Symbol auf der linken Seite erscheinen.
	- 2. Ziehen Sie nun das gewünschte eBook per Maus auf das eReader Symbol.
	- 3. Trennen Sie nun den eReader vom PC mittels **auswerfen.** (Hardware sicher entfernen)
	- 4. Nun können Sie lesen.

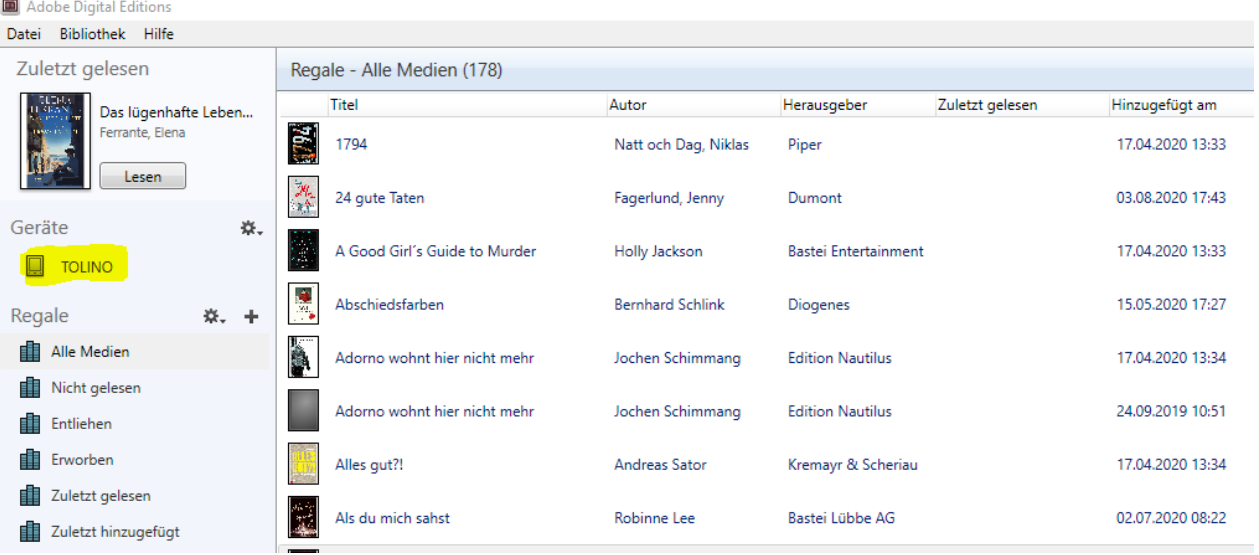

# **Das Zurückgeben:**

- 1. Wenn Sie das eBook fertig gelesen haben. Können Sie es vom eReader löschen.
- 2. Am PC über ADE können Sie das eBook per Rechtsklick anwählen und **frühzeitig zurückgeben** selektieren, so steht es für den Nächsten Leser wieder zur Verfügung.

Sollten Sie weitere Fragen haben, bin ich jederzeit für Sie da.

Katharina Dietrich die eReaderin

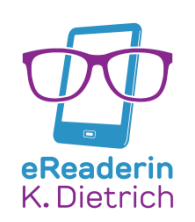

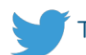